**المحاضرة العاشرة : ماٌكرسوفت وورد 7002 2007 Word Microsoft ) الجزء الثانً - زمن المحاضرة : 72 دقٌقة (** 

**)) عناطر المحاضرة (( :**

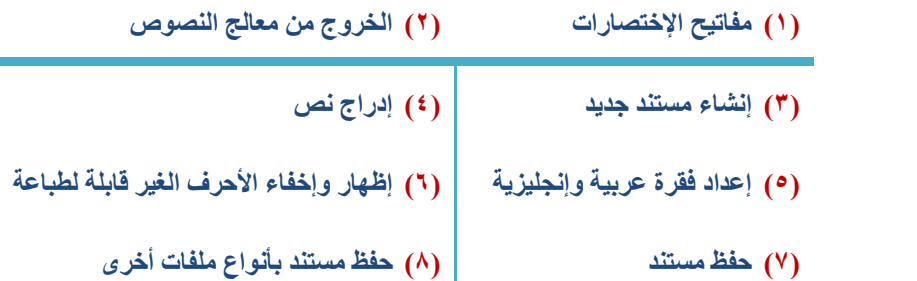

**)5( مفاتٌح االختصارات ( Shortcut Keyboard (**:

**تسمى بتملٌحات المفاتٌح Tips key و ٌمكن الوصول إلٌها كما ٌلً :**

**أوالً : بالضغط على مفتاح ALT من لوحة المفاتٌح تظهر التلمٌحات أمام كل عالمات التبوٌب : كما ظهر بالصورة التالٌة :**

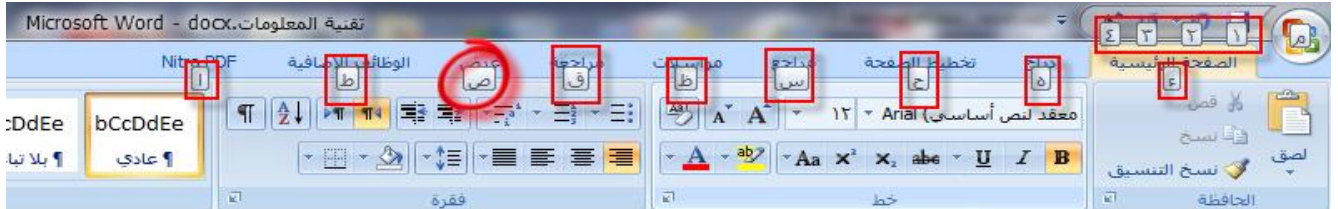

- **ثانٌاً : بالضغط على مفتاح ALT من لوحة المفاتٌح مع الحرف المناسب لعالمة التبوٌب التً ترٌد فتظهر التلمٌحات الخاصة للوظائف الفرعٌه الخاصة بالتبوٌب فقط وٌكون عن طرٌق )الجمع بٌن مفتاح ALT والحرف المراد(.** 
	- **مثال : تبوٌب عرض تم الضغط على مفتاح ( ALT + ص ( تظهر عالمات التلمٌح الخاصه للوظائف الفرعٌه لتبوٌب عرض كما بالصورة التالٌة :**

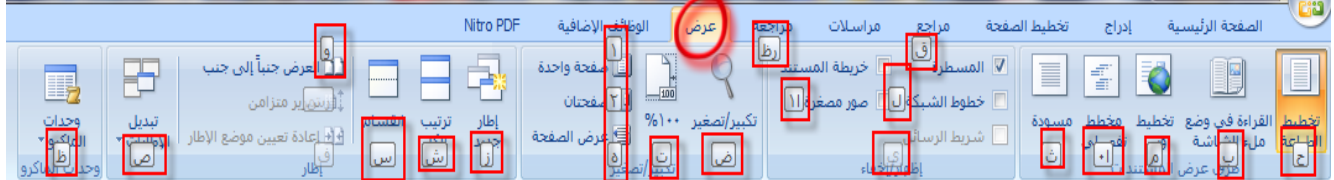

**مالحظة : ٌستخدم اإلختصارات والتلمٌحات بكثره هم مدخلٌن البٌانات مثل السكرتارٌه وغٌرهم . إلختصار الوقت ..**

إهداء لطلاب جامعة الملك فيصل تخصص ادارة أعمال مع تمنياتنا للجميع بالتوفيق والنجاح ...

**)7( الخروج من معالج النصوص** : **إلغالق الملف الحالً او المستند الحالً فقط او عدة مستندات دون الخروج من برنامج الوورد نتبع الطرٌقة :**

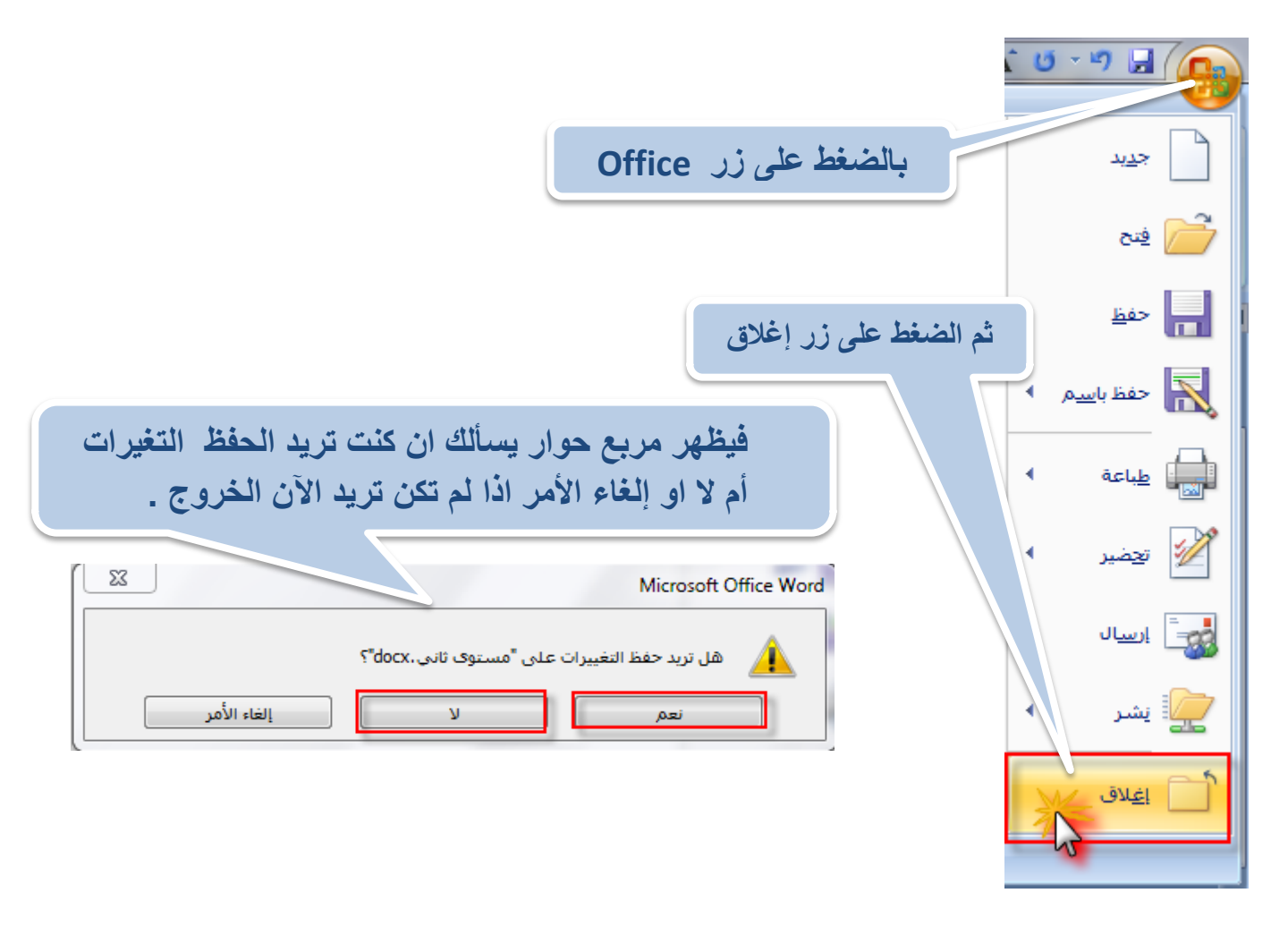

## **\*مالحظة :**

- **إلنهاء برنامج وورد الخروج منه ٌتم الضغط على زر ) انهاء word ) . وإذا لم تكون قد حفظت عملك سٌظهر لك نفس مربع الحوار السابق لٌسالك هل ترٌد حفظ التغٌرات او التعدٌالت .**
- **و إلغالق المستند والبرنامج ككل معاً ٌمكن من شرٌط العنوان لهذا المستند الضغط على مفتاح اغالق الموجود بشرٌط العنوان بجانب زر التكبٌر والتصغٌر .**

إهداء لطلاب جامعة الملك فيصل تخصص ادارة أعمال مع تمنياتنا للجميع بالتوفيق والنجاح ...

 **المحاضرة العاشرة : ماٌكرسوفت وورد 7002 2007 Word Microsoft ) الجزء الثانً - زمن المحاضرة : 72 دقٌقة (** 

**)4( إنشاء مستند جدٌد** : **ثالث طرق النشاء مستند جدٌد :**

- **.5 عند تشغٌل برنامج word تظهر صفحة بٌضاء فارغة وٌظهر مستند افتراضً باسم 1 Document بشرٌط العنوان باعلى الشاشة فٌنشأ مستند جدٌد تلقائٌاً . ) الطرٌقة االولى ( .**
	- **.7 ) الطرٌقة الثانٌة ( :**

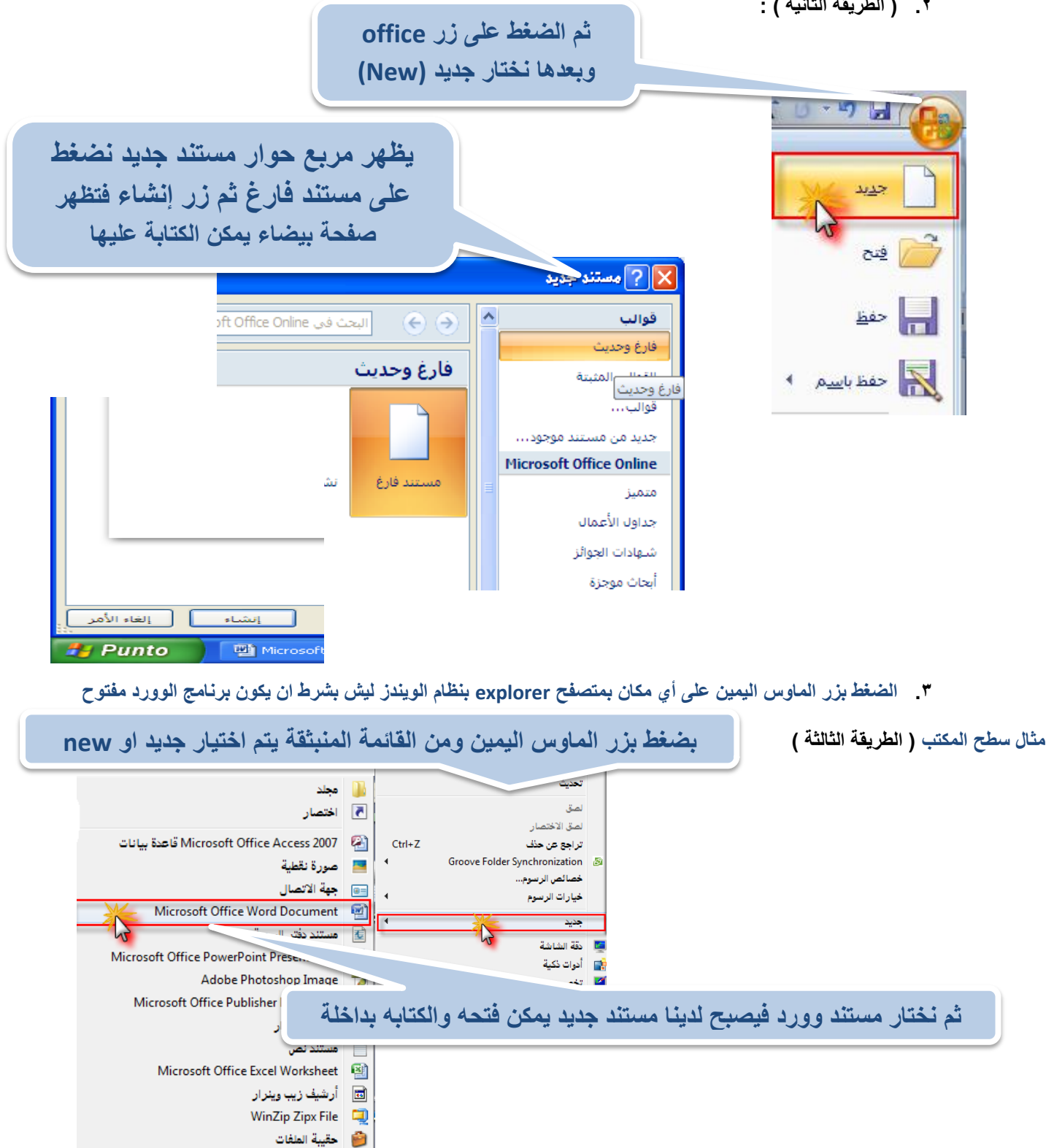

إهداء لطلاب جامعة الملك فيصل تخصص ادارة أعمال مع تمنياتنا للجميع بالتوفيق والنجاح ...

 **المحاضرة العاشرة : ماٌكرسوفت وورد 7002 2007 Word Microsoft ) الجزء الثانً - زمن المحاضرة : 72 دقٌقة (** 

**تمرٌن : إضافة زر مستند جدٌد الى شرٌط األدوات السرٌع الطرٌقة من المحاضرة التاسعه ..**

**)3( إدراج نص** :

- **ٌبٌن مؤشر النص Pointer Text( الخط العامودي الوامض ( إلى مكان تواجدك فً النص داخل المستند وكلما تحركت ٌتحرك المؤشر.**
	- **ٌمكن استعمال مسطرة المسافات من لوحة المفاتٌح Bar Space إلدراج فراغ داخل كلمة .**
	- **ٌمكن تغٌٌر لغة الكتابة بالضغط على Shift + Alt من العربٌة إلى اإلنجلٌزٌة والعكس أو استعمال أٌقونة اللغة العربٌة بشرٌط أبدأ**

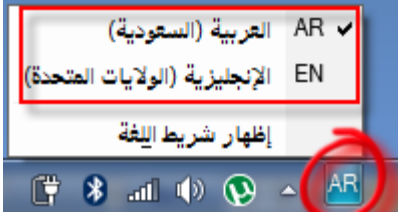

- **لتصحٌح أي كلمة فً النص ٌمكن وضع المؤشر فً المكان المناسب ومن ثم إدراج أو حذف حرف أو إحداث مسافة . للحصول على سطر فارغ اضغط على زر Enter .**
	- **ٌمكن كتابة النص بشكل مستمر دون الضغط على زر Enter حٌث ٌنتقل المؤشر إلى السطر الموالً تلقائٌا.ً**
	- **تسمى السطور المكتوبة بشكل مستمر بالفقرة Paragraph عند الضغط على زر Enter ٌتم إنشاء فقرة جدٌدة .**
		- **عند إرتكاب خطأ إمالئً ٌظهر خط أحمر منعرج تحت الكلمة مشٌراً إلى أن هناك خطأ إمالئً .**

## لانشاء فقرة جنيدة : اضغط زن Enter

عند ارتكاب خط<mark>أ إيبلاني </mark> يظهر. خط ( أحمر متعرج ) يشير. إلى الخط <mark>اللاملاني</mark>

- **لتقسٌم الفقرة إلى فقرتٌن ضع المؤشر عند نقطة بداٌة الفقرة التً ترٌد بدء الفقرة منها واضغط على زر Enter**
	- **لدمج فقرتٌن مع بعض ضع المؤشر عند بداٌة الفقرة الثانٌة ثم اضغط مفتاح Backspace**
		- **لحذف نص من المستند موجود بعد المؤشر اضغط مفتاح Delete**
		- **لحذف نص من المستند موجود قبل المؤشر اضغط مفتاح Backspace**

## **)1( إعداد فقرة عربٌة وإنجلٌزٌة :**

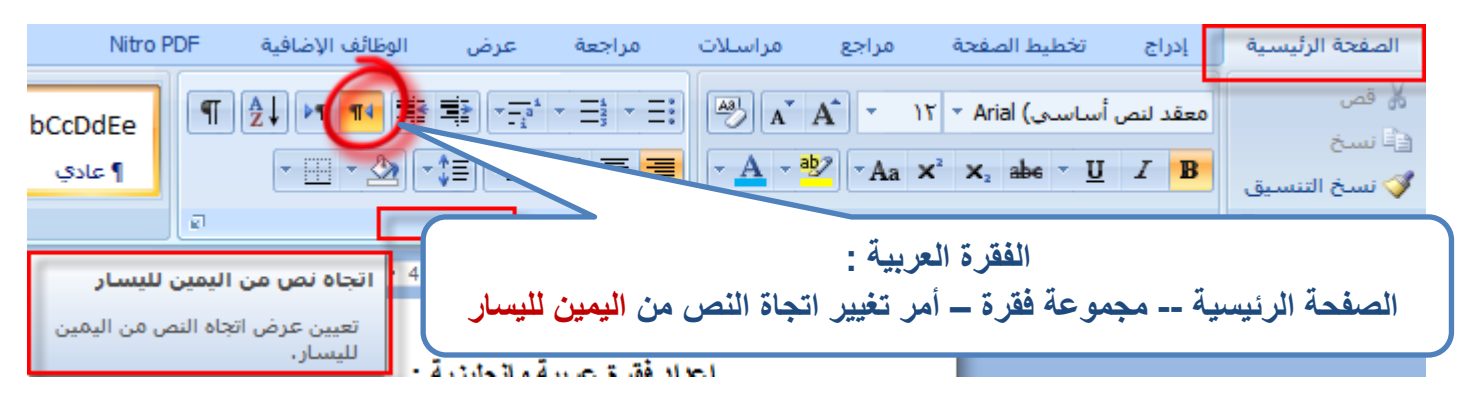

إهداء لطلاب جامعة الملك فيصل تخصص ادارة أعمال مع تمنياتنا للجميع بالتوفيق والنجاح ...

 **المحاضرة العاشرة : ماٌكرسوفت وورد 7002 2007 Word Microsoft ) الجزء الثانً - زمن المحاضرة : 72 دقٌقة (** 

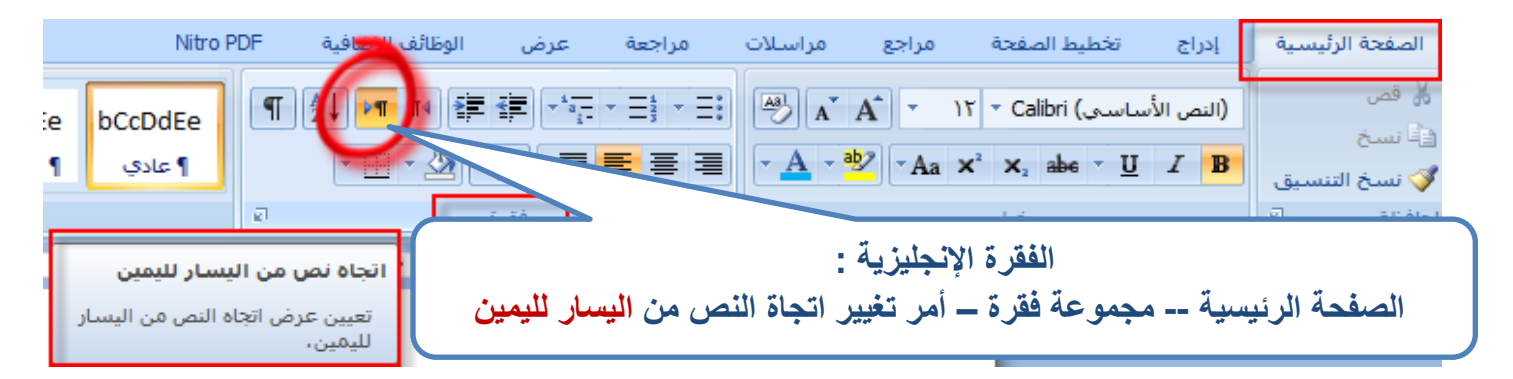

## **)6( إظهار وإخفاء األحرف الغٌر قابلة للطباعة :**

يمكن إظهار الأحرف الغير قابلة للطباعة للسيطرة على الطباعة والسيطرة على تنسيق المستند وذلك بإظهار الفراغات المزدوجة **وعالمات الفقرات وفواصل األسطر وعالمات الجدولة .**

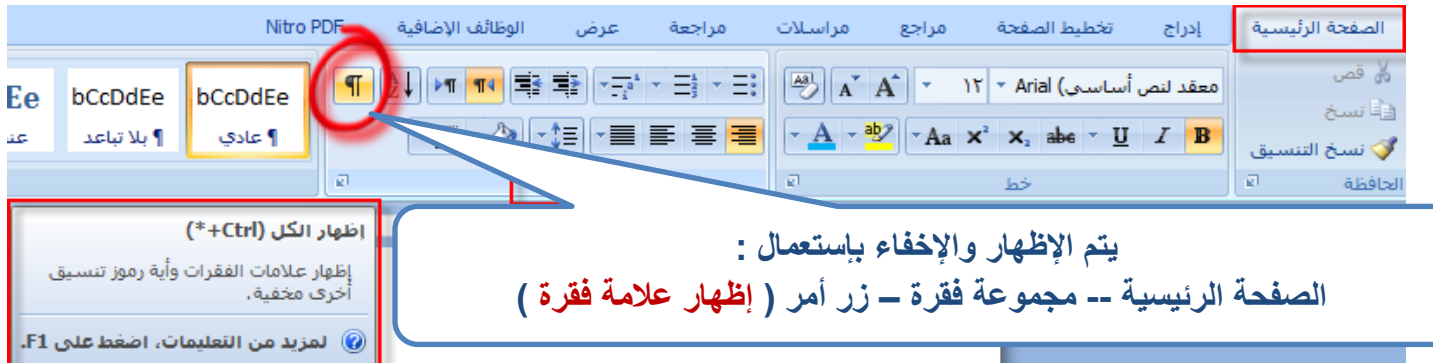

**الحروف الغٌر قابلة لطباعة :**

المسافة ( نقطة تظهر بين الكلمات ) علامة الفقرة (الرمز F) -----------فاصل الصفحات ( خط فاصل التفاف النص ( ⊢

إهداء لطلاب جامعة الملك فيصل تخصص ادارة أعمال مع تمنياتنا للجميع بالتوفيق والنجاح ...

 **المحاضرة العاشرة : ماٌكرسوفت وورد 7002 2007 Word Microsoft ) الجزء الثانً - زمن المحاضرة : 72 دقٌقة (** 

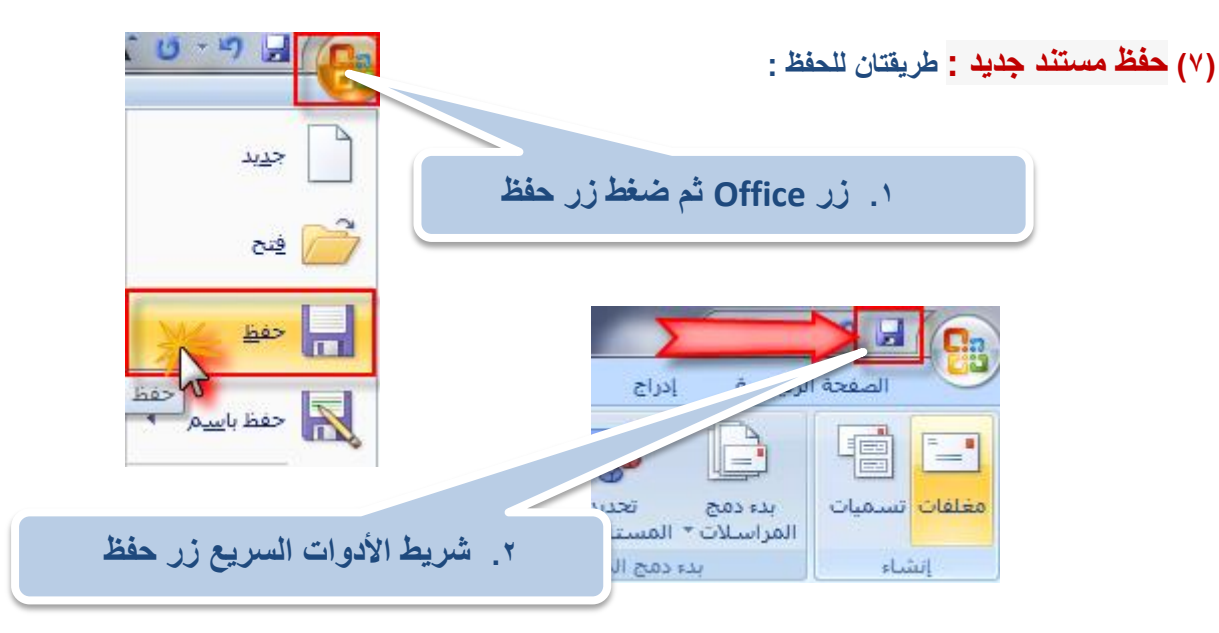

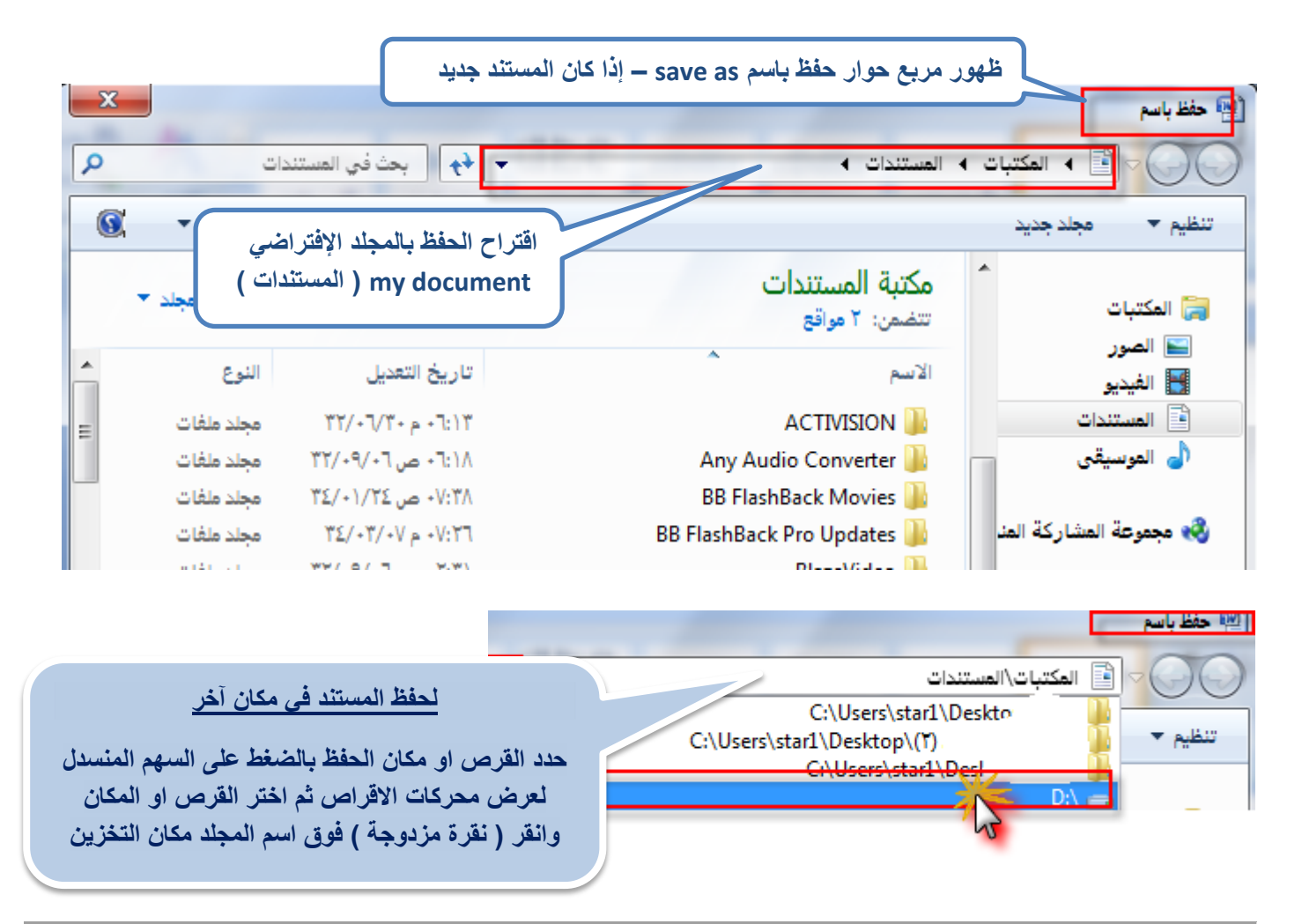

إهداء لطلاب جامعة الملك فيصل تخصص ادارة أعمال مع تمنياتنا للجميع بالتوفيق والنجاح ...

 **المحاضرة العاشرة : ماٌكرسوفت وورد 7002 2007 Word Microsoft** 

 **) الجزء الثانً - زمن المحاضرة : 72 دقٌقة (** 

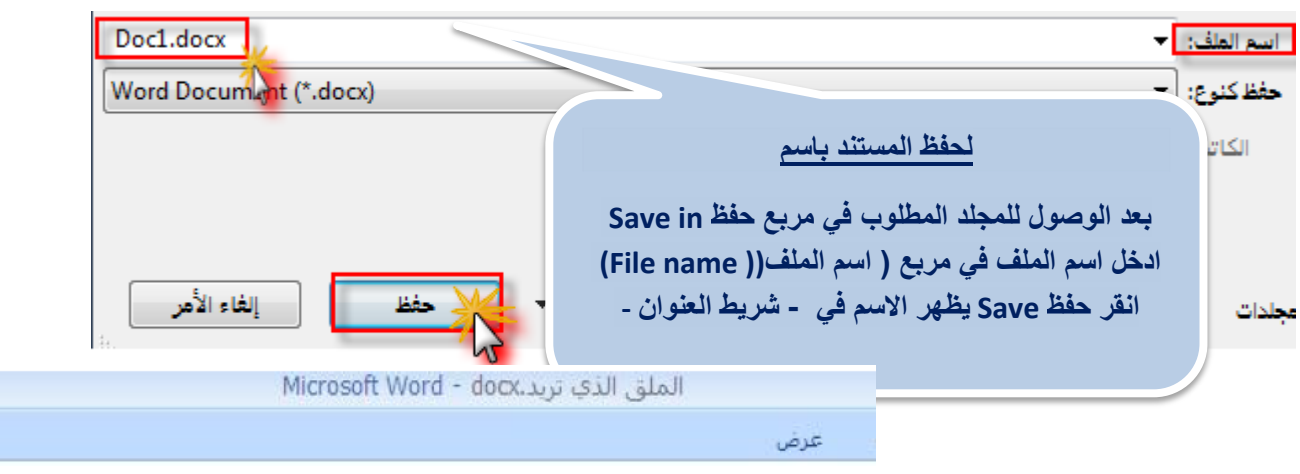

لاذا كان في ملف موجود في المجلد بنفس اسم الملف الجديد سيظهر لك مربع حوار يخبرك بأنه موجود .

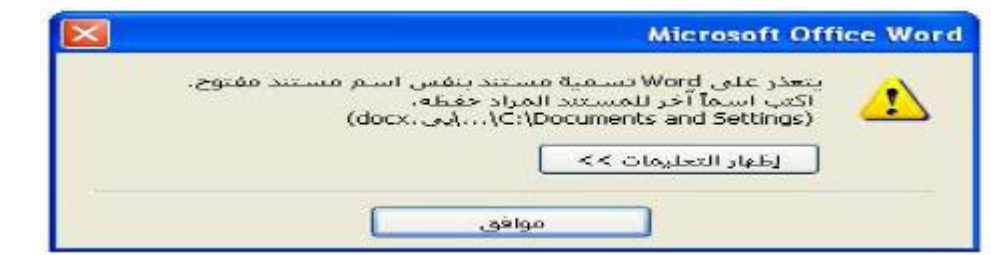

- بعد الموافقة سيظهر مربع اخر فيه عدة خيارات كالتال*ي* : **[**
- **.5 استبدال الملف الموجود file existing replace لتخزٌن الملف الجدٌد بدل القدٌم .**
- **.7 حفظ التغٌٌرات بإسم مختلف (name different a with changes Save (لحفظ الملف بإسم جدٌد .**
- **.4 دمج التغٌٌرات فً الملف الموجود file existing into changes Merge لوضع نص المستند الجدٌد مع المستند القدٌم .**

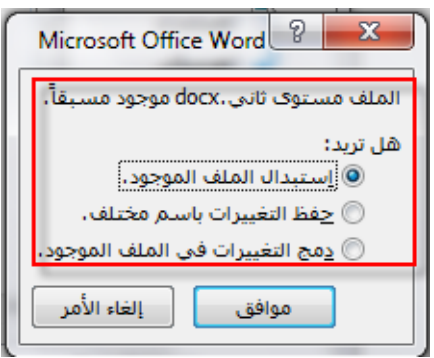

إهداء لطلاب جامعة الملك فيصل تخصص ادارة أعمال مع تمنياتنا للجميع بالتوفيق والنجاح ...

 **المحاضرة العاشرة : ماٌكرسوفت وورد 7002 2007 Word Microsoft ) الجزء الثانً - زمن المحاضرة : 72 دقٌقة (** 

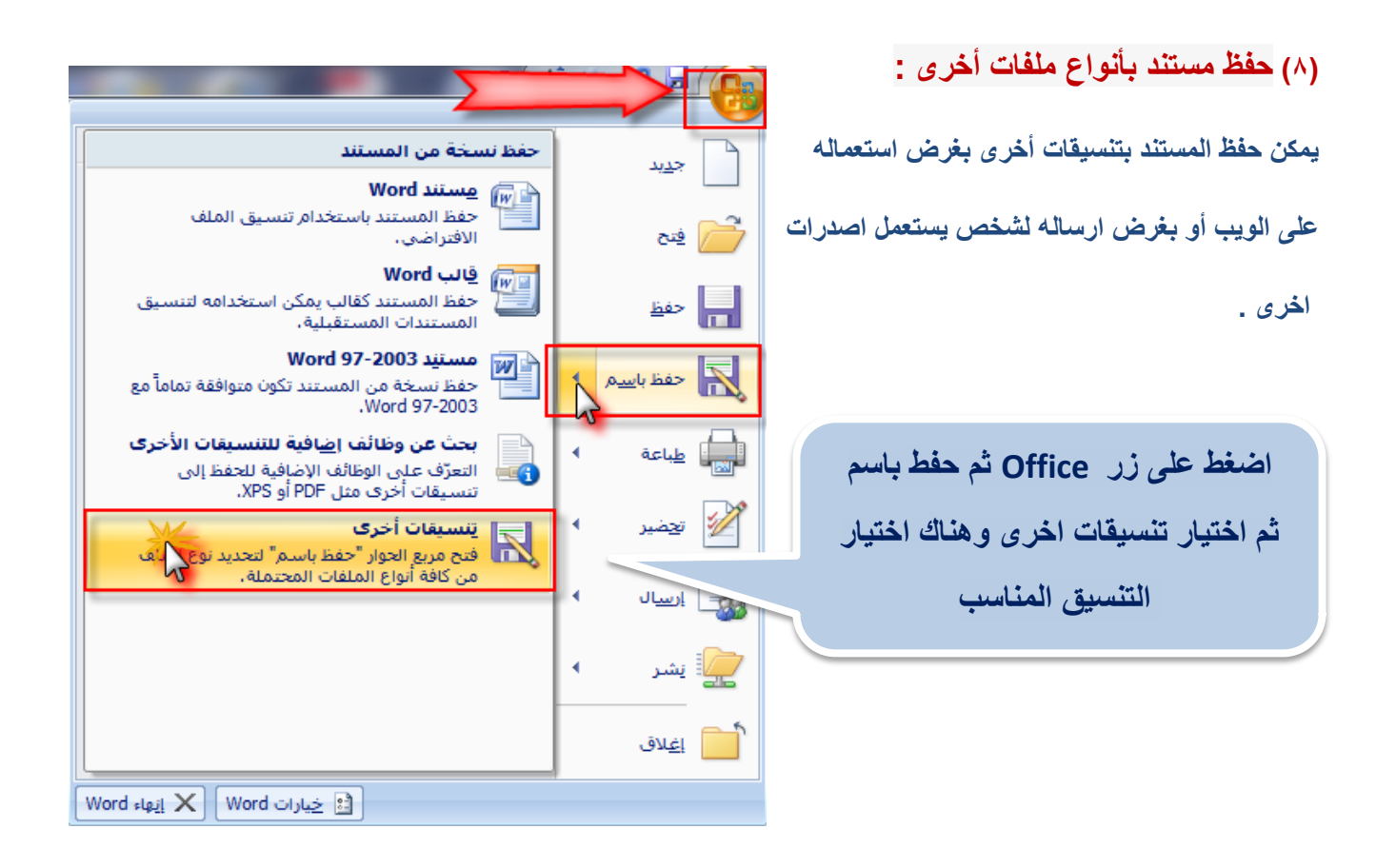

إهداء لطلاب جامعة الملك فيصل تخصص ادارة أعمال مع تمنياتنا للجميع بالتوفيق والنجاح ...